**Инструкция по верификации\* официальных страниц организаций в социальной сети ВКонтакте**

**\*получению специальной отметки, подтверждающей факт создания государственными органами или организациями официальной страницы в социальной сети ВКонтакте**

#### **Порядок действий:**

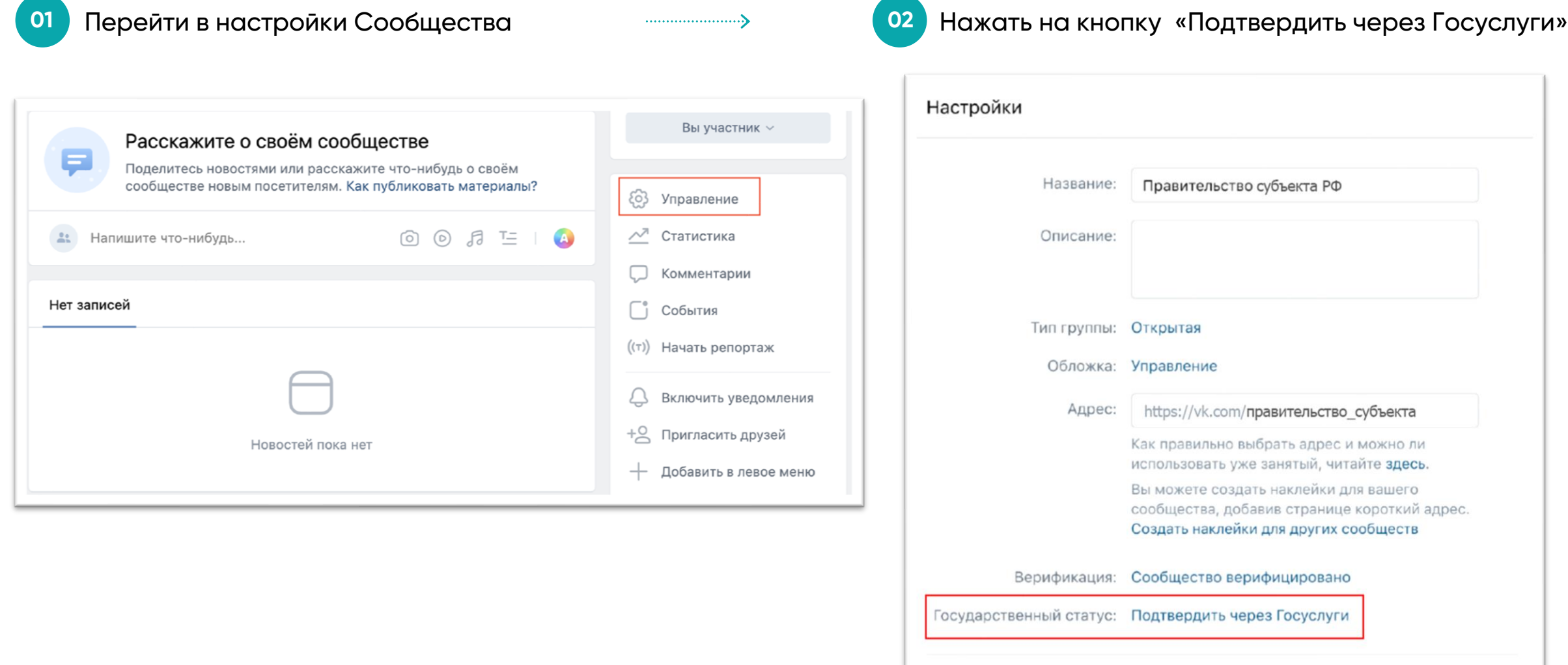

Сохранить

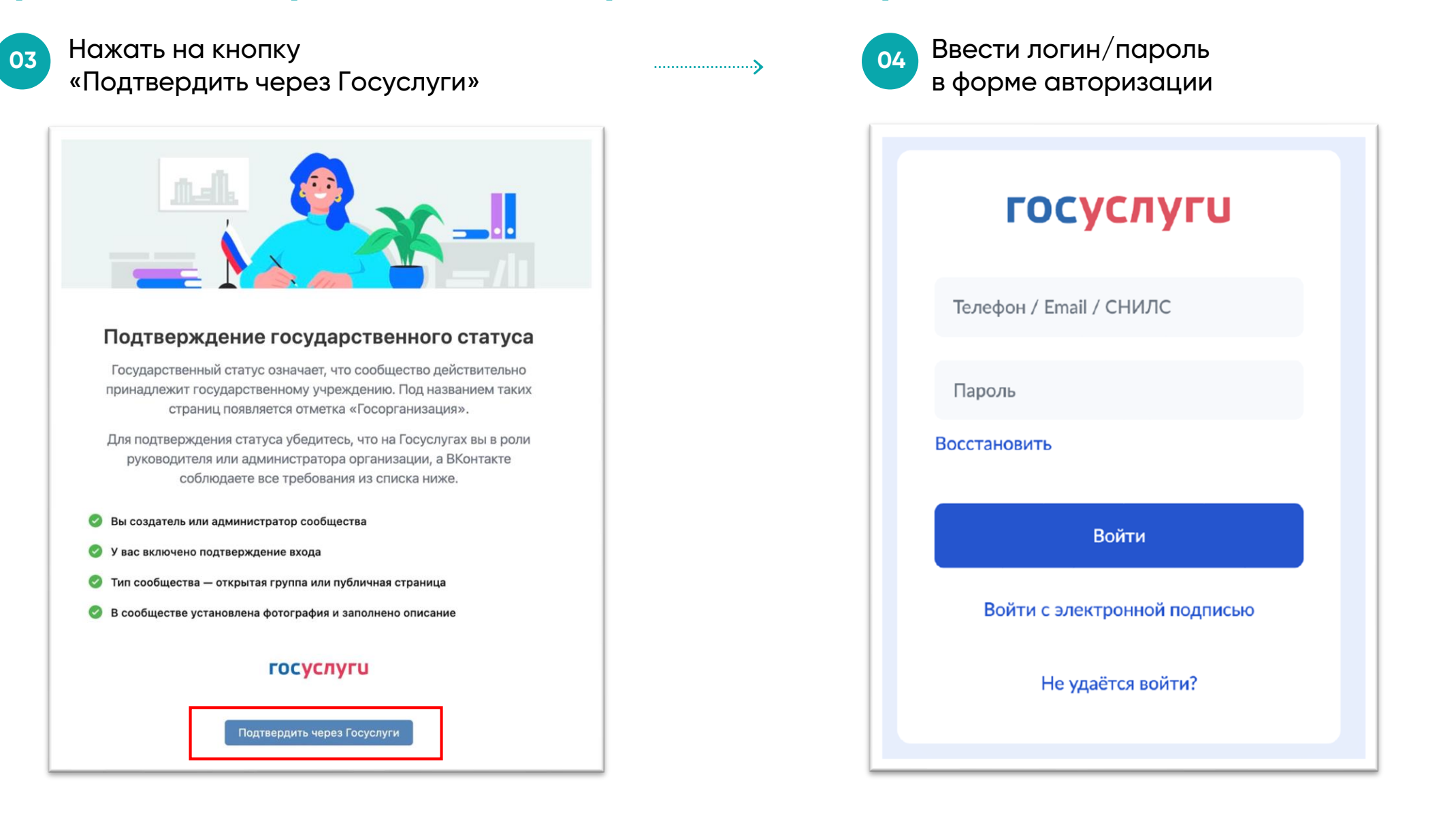

**05**

Выбрать в форме Госуслуг организацию,

соответствующую сообществу в случае, если модерация не пройдена, появится ошибка и соответствующую сообществу ссылка на инструкцию по получению специальной отметки

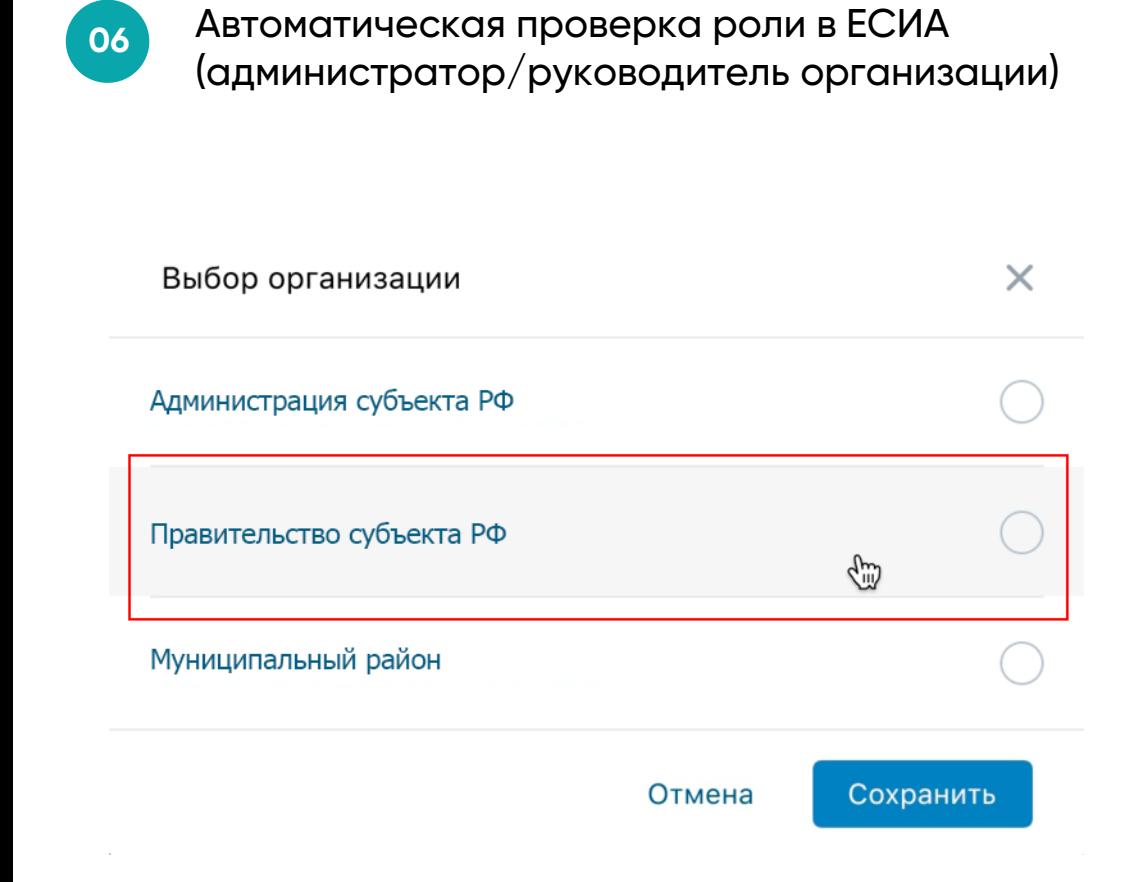

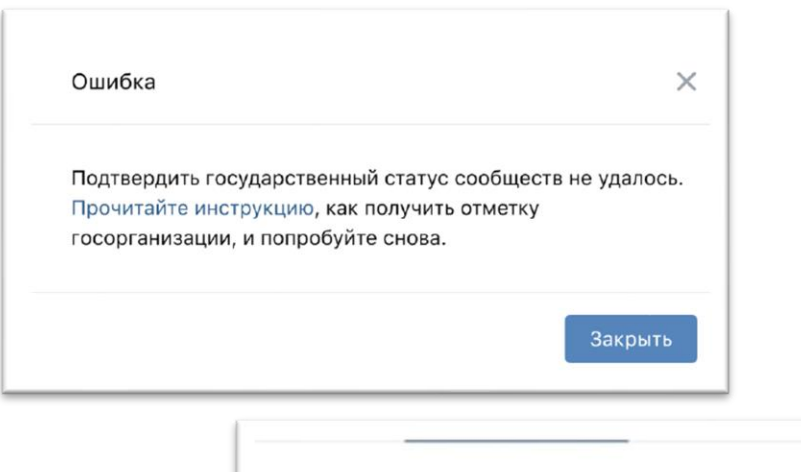

#### Как сообществу получить метку госорганизации?

Выберите Управление в меню сообщества и нажмите на Подтвердить через Госуслуги в пункте Государственный статус. В открывшемся окне снова нажмите на Подтвердить через Госуслуги, а затем введите в форме для авторизации данные для входа от аккаунта на Госуслугах. Далее выберите на сайте Госуслуг необходимую организацию и отправьте заявку на рассмотрение.

#### √ Это решает мою проблему

Это не решает мою проблему

**08**

При успешном прохождении модерации статус в графе "Государственный статус" меняется на Подтвержден

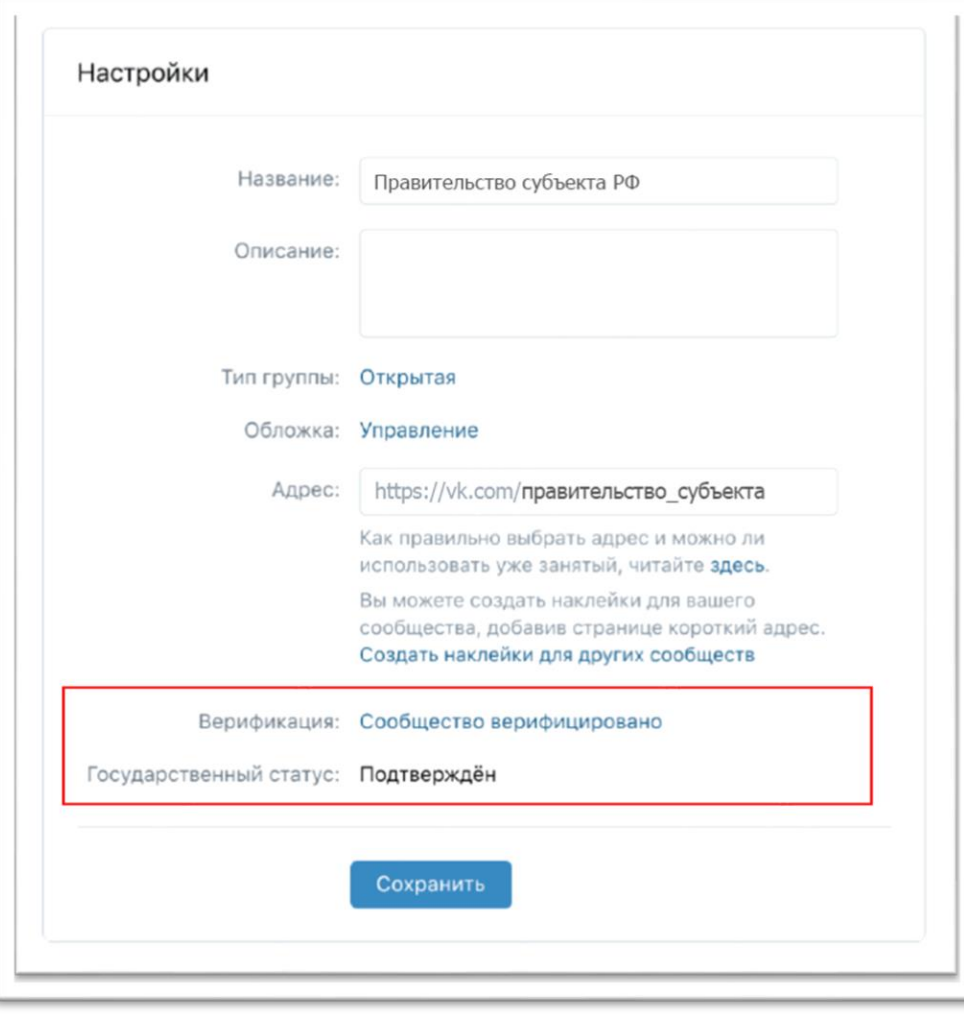

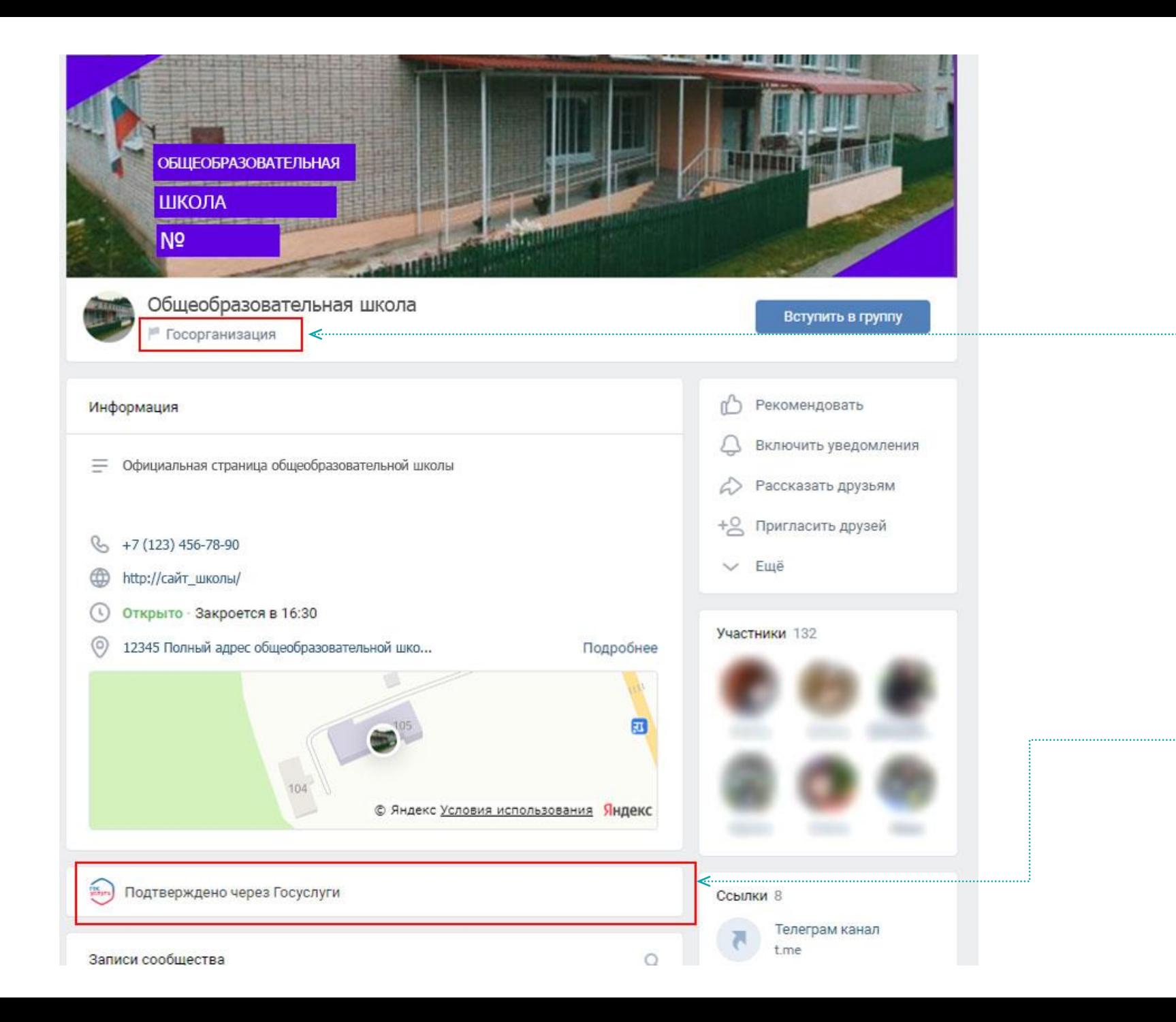

Факт получения специальной отметки через **ECHA** 

### **Создание официальной страницы государственного органа или организации**

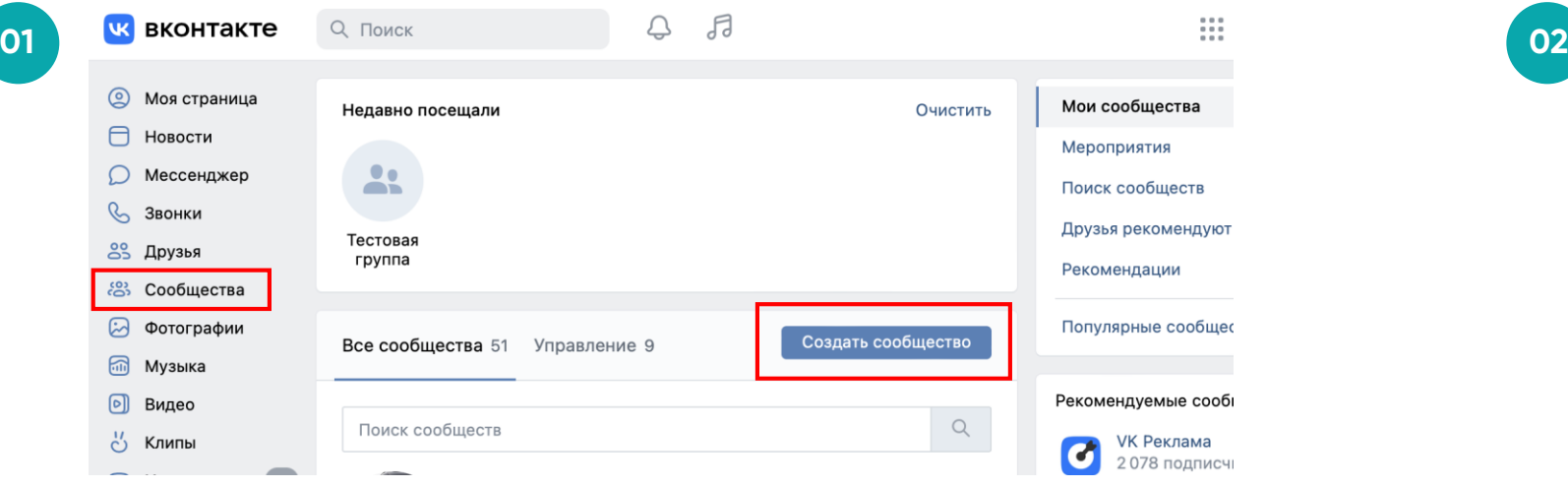

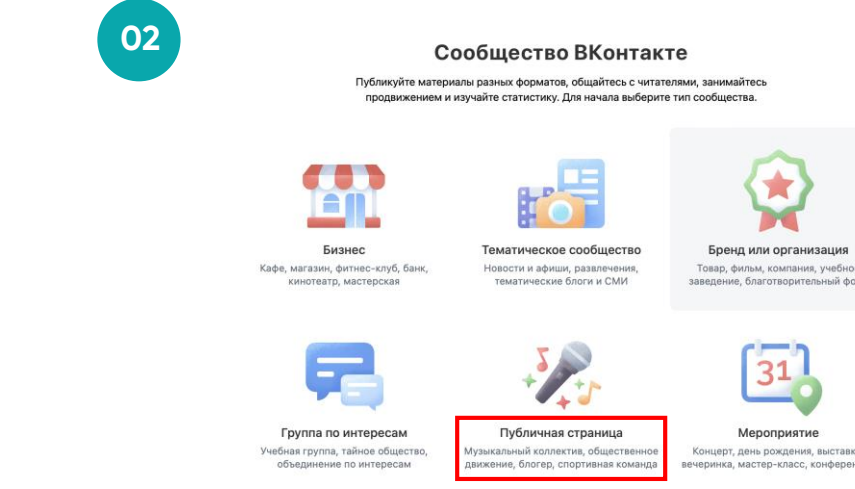

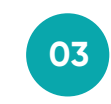

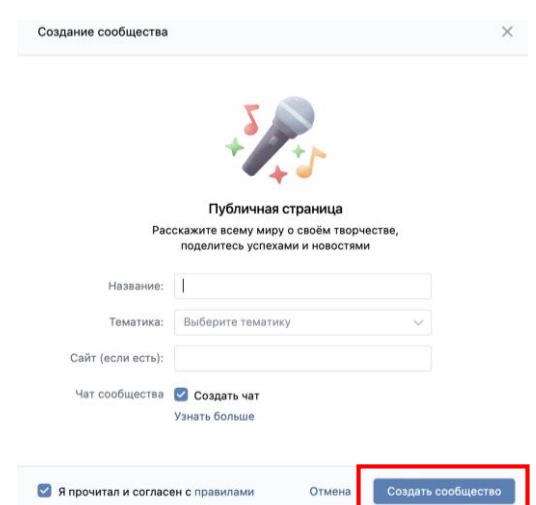

Если возникли вопросы в части получения специальной отметки, подтверждающей факт создания государственными органами или организациями официальной страницы в социальной сети ВКонтакте, то ответы на вопросы можно найти в статье <https://vk.com/faq19973>

Если не удалось найти ответ на свой вопрос, то можно обратиться в Поддержку с помощью кнопки под статьёй.

Если возникли вопросы в части авторизации через портал Госуслуг или получения роли администратора/руководителя в личном кабинете организации на Госуслугах, войдите на портал Госуслуг и задайте вопрос роботу Максу. Если робот Макс помочь не сможет, попросите переключить на оператора.

Подробнее: <https://www.gosuslugi.ru/feedback>

# **Часто задаваемые вопросы**

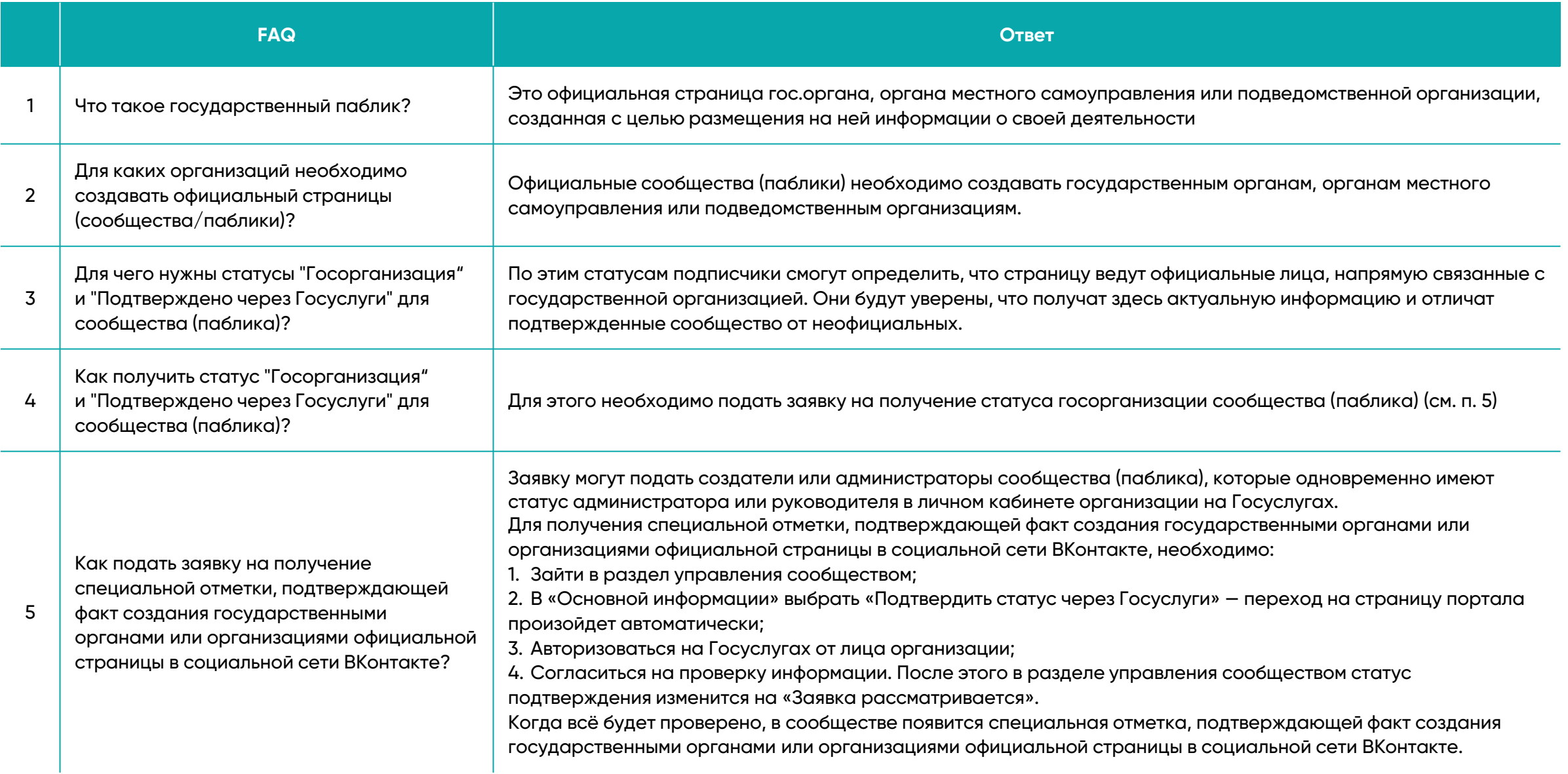

# Часто задаваемые вопросы

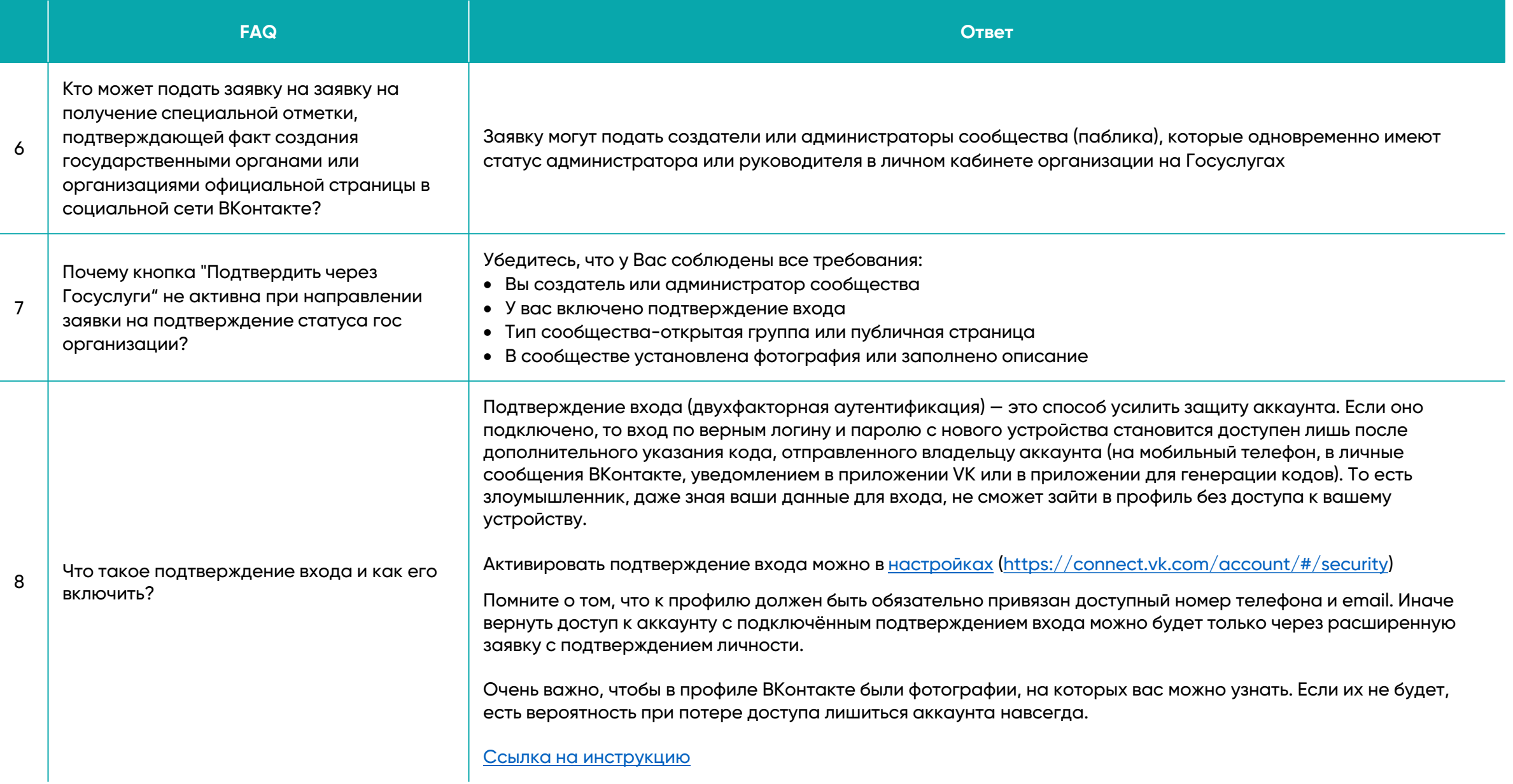

# **Часто задаваемые вопросы**

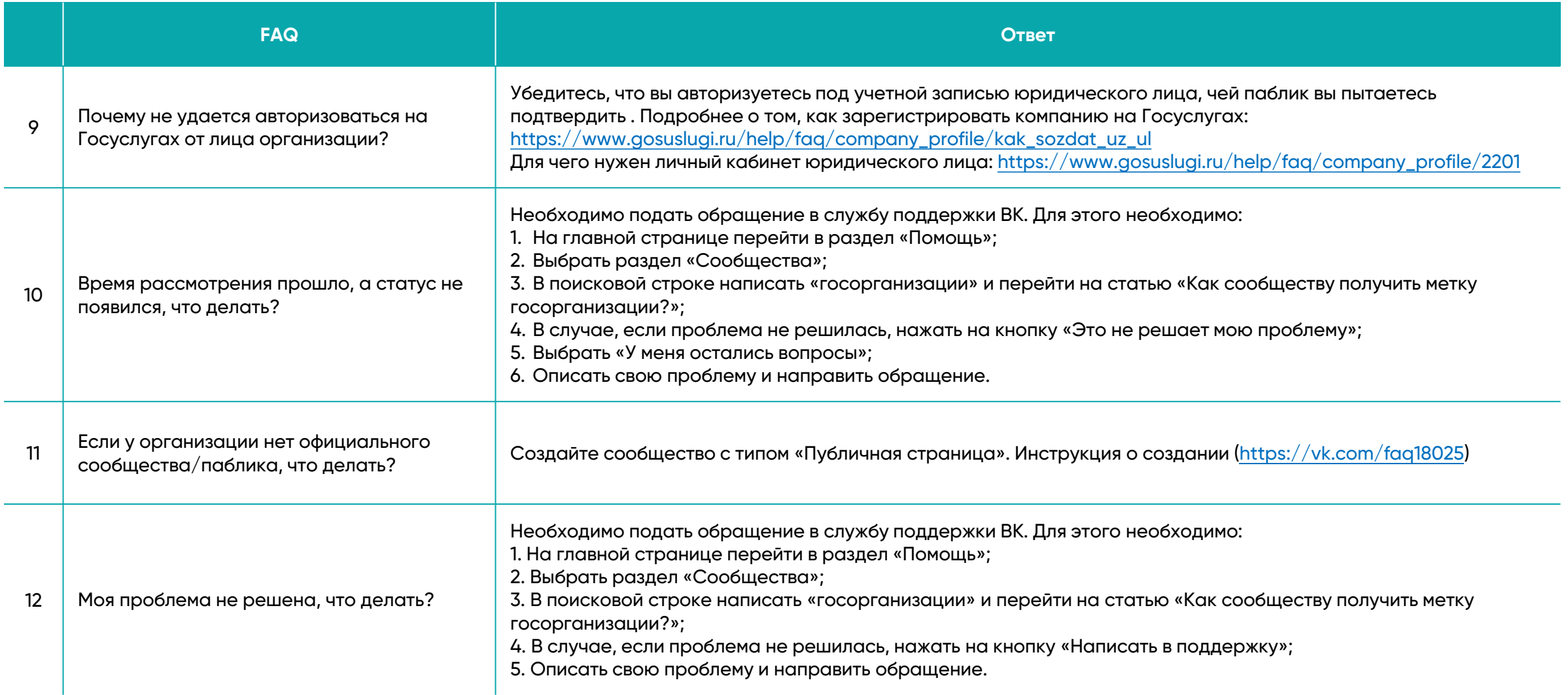